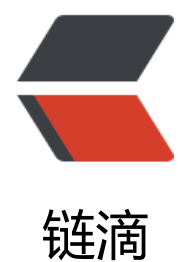

## 搞定 gae bl[og 绑](https://ld246.com)定二级域名

作者: budha

- 原文链接:https://ld246.com/article/1368150011854
- 来源网站:[链滴](https://ld246.com/member/budha)
- 许可协议:[署名-相同方式共享 4.0 国际 \(CC BY-SA 4.0\)](https://ld246.com/article/1368150011854)

<p><span style="font-size: x-small;">1.到<a href="http://codotvu.com">http://codotvu.co </a>申请免费二级域名</span><br />><span style="font-size: x-small;">&nbsp; How many d mains can i register it for free?</span><br />>>>>><span style="font-size: x-small;">&nbsp; Curre tly you can register upto 2 domains for free.</span> <br />>> /> <br />> <span style="font-size: xmall;">2.登录appengine账户, 在application setting里面的Domain Setup点击Add Domain</sp n><br /><span style="font-size: x-small;">3.之后会提示注册免费的 Google Apps账户按照提示 步一步注册就好了,这里面需要绑定第一步申请的二级域名</span><br /><span style="font-size: -small;">4.在注册成功之后登录第3步申请的账户,进入设置栏,点最后一项Application-ID(App Eng ne), Application-ID是gae账户里建立的application名</span><br />><span style="font-size: xmall;">5.添加新网址</span><br />><br />>>>><span style="font-size: x-small;">note:</span><br ><span style="font-size: x-small;">1.在第3步的注册过程中,需要验证你对二级域名的拥有权, 时需要到http://codotvu.com自己的账户下的DNS设置里面,添加新的Dns Record, type选CNAM , 其他两项填google提供的即可</span><br />><br />>>>><span style="font-size: x-small;">最后祝 成功: ) ! </span></p>